### **こうぎん個人インターネットバンキング・モバイルバンキング**

#### ご利用の手引き

このたびは「こうぎん個人インターネットバンキング・モバイルバンキングサービス」をお申し込みいただきありがとうございます。 ご利用の際には、この「ご利用の手引き」をご参照ください。

#### こ利用にあたっての注意事項 マインID インコンコンコンコンコンコンコンコンコンプログイン ID・パスワード等について

- ◆ ログイン I D・パスワード等 (ログイン・ワンタイム・確認用) は、お客さまご本人確 認のための大切な暗証です。他人に知られることのないようご注意ください。
- ◆ インターネットバンキングを利用した不正送金犯罪 (フィッシング詐欺) が多発して おります。OSやブラウザは最新の状態にアップデートし、最新のウイルス対策ソフト を導入されることをおすすめします。当行では、不正送金対策ソフト「PhishWall (フィッシュウォール)プレミアム」の無料提供をおこなっておりますので、併せてご利 用ください。
- ◆ インターネットバンキングサービスの不正利用にご注意ください。ログイン IDやパス ワードを他人に教えたり、譲渡したりすることは利用規定で禁止されています。不正 利用された場合、預金契約を含めたご契約を強制解約させていただく場合がありま す。
- ◆ インターネットカフェやホテル等、不特定多数の方が利用するパソコンでインターネット バンキングを利用することはお控えください。
- **◆** サービス内容や利用規定等が変更になる場合があります。この場合、高知銀行 ホームページ等に掲示いたしますので、最新の内容をご確認のうえ、ご利用くださ  $\mathbf{L}$

◆ **残高・入出金明細照会**

◆ **振替**

会いただけます。

◆ 振込

の振込予約が可能です。

#### **ログインID**

#### お客さまのお名前にあたる記号番号です。変更することはできません。

#### **ログインパスワード**

お客さまがお取引をいただくときに必要なパスワードです。

#### **合言葉(あいことば)認証**

第三者の「なりすまし」による不正利用を防止するセキュリティ対策です。お客さまのご利 用状況を分析し、通常とは異なるご利用環境や不正使用のリスクが高いと判断した場 合、「合言葉」による追加認証をおこないます。

#### **確認用パスワード**

お振込などのお取引を実行するためのパスワードです。

#### **ワンタイムパスワード**

お振込などのお取引時に、入力画面で指定される数字を入力いただき、認証を行う1 回限りのパスワードです。

ワンタイムパスワードは「ご利用者カード(乱数表)認証方式」または「メールワンタイム パスワード認証方式」のどちらかをお客さまに選択していただけます。

#### **ご利用者カード(乱数表)認証方式**

「個人インターネットバンキングご利用者カード」を用いて取引時の認証を行います。 ご利用開始時は「ご利用者カード(乱数表)認証方式」が設定されています。

#### **メールワンタイムパスワード認証方式**

事前に登録されたメールアドレスあてに、メールで該当取引に対して一定時間のみ有効 なワンタイムパスワードをお知らせし、取引時の認証を行います。

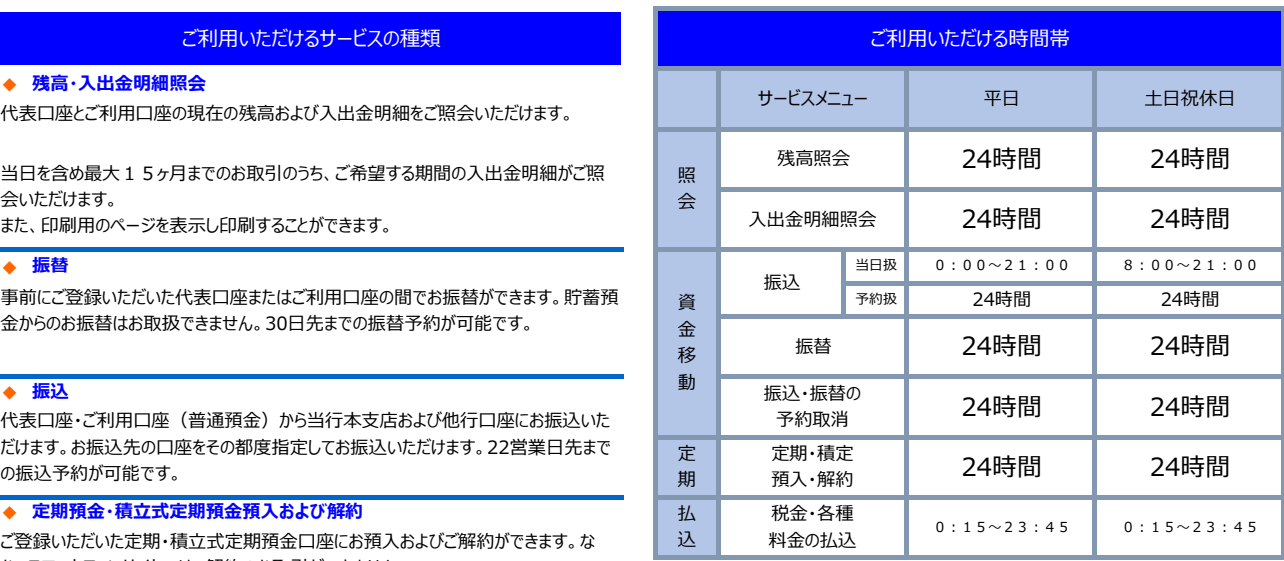

お、スマートフォンサイトでは、解約のお取引ができません。 ※ メンテナンスの為、サービスをご利用いただけない時間帯があります。 ※他行あて振込の即時入金は振込先金融機関やサービスにより異なります。

※土・日・祝休日指定日の予約振込は不可。

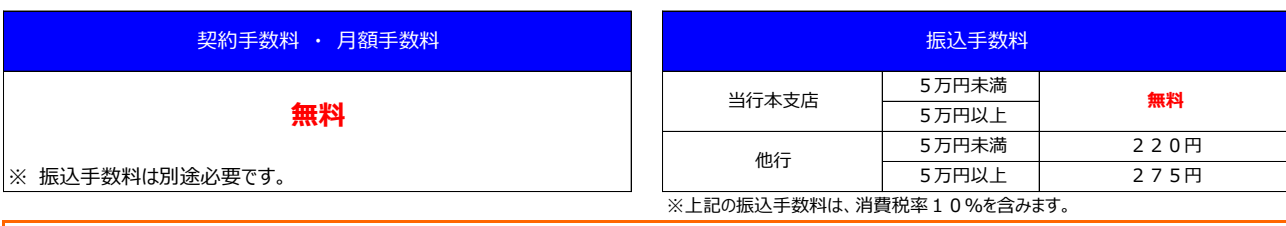

#### お問い合わせフリーダイヤル 0 1 2 0 - 1 9 4 - 5 0 7

ご登録いただいた定期・積立式定期預金口座にお預入およびご解約ができます。な

事前にご登録いただいた代表口座またはご利用口座の間でお振替ができます。貯蓄預 金からのお振替はお取扱できません。30日先までの振替予約が可能です。

当日を含め最大15ヶ月までのお取引のうち、ご希望する期間の入出金明細がご照

ご利用いただけるサービスの種類

代表口座とご利用口座の現在の残高および入出金明細をご照会いただけます。

また、印刷用のページを表示し印刷することができます。

代表口座·ご利用口座(普通預金)から当行本支店および他行口座にお振込いた だけます。お振込先の口座をその都度指定してお振込いただけます。22営業日先まで

※フリーダイヤルは携帯電話からでもご利用いただけます。 インタン インチャング かんじょう こうかん 受付時間 平日 9:00〜17:00

# ■ インターネットバンキングのご利用手続き

**1** 本サービスの**お申込書**(こうぎんインターネットバンキング申込書)と郵送された「**ご利用開始のお知らせ**」をお手元にご用意ください。

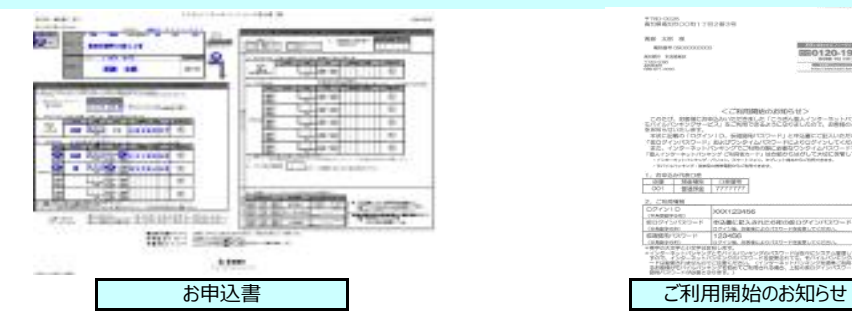

### \*TN2-0026<br>R19時程XIPOOTE17日2番3号  $rac{1}{2}$ EB0120-194-507 1, 21032470010<br>- 009 - 558400 | 138501<br>- 001 - 15850 | 7777777 CRISH ||と右側の歯||コクインパスワード<br>2011年 - PREBUTCHELL eles<br>Storios (1988) - News Storios (198<br>Storios (1988) - Storios (1988)<br>Storios (1988) - News (1998)

**2** 当行ホームページ (https://www.kochi-bank.co.jp/) のトップページの「こうぎん個人インターネットバンキングモバイルバンキング」の【ログイン】をクリック し、「インターネットバンキング ログイン」をクリックしてください。

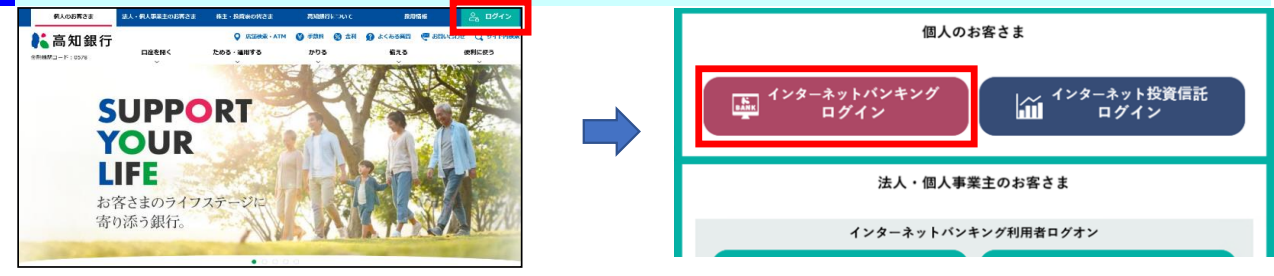

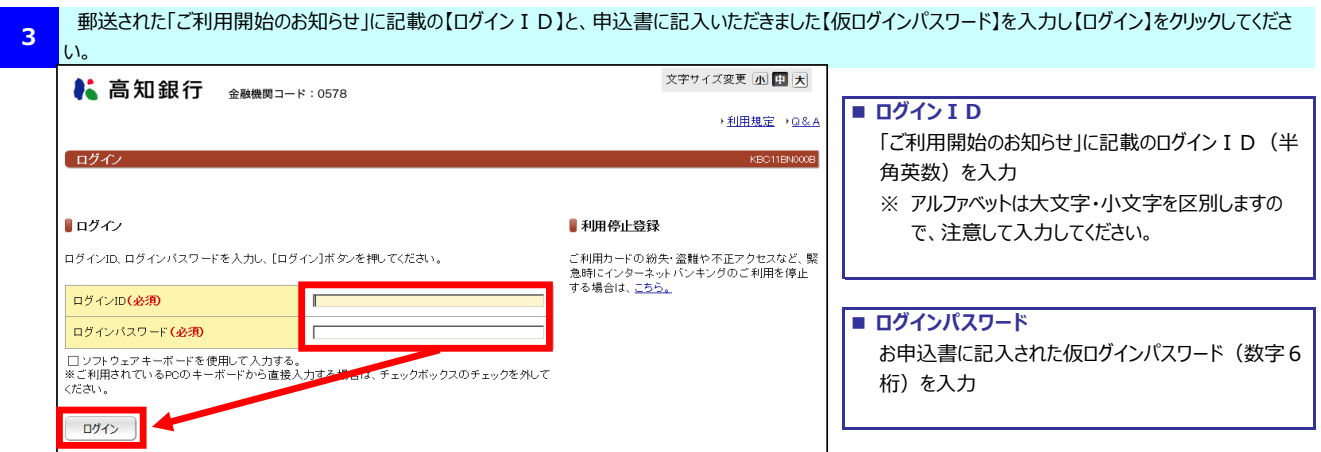

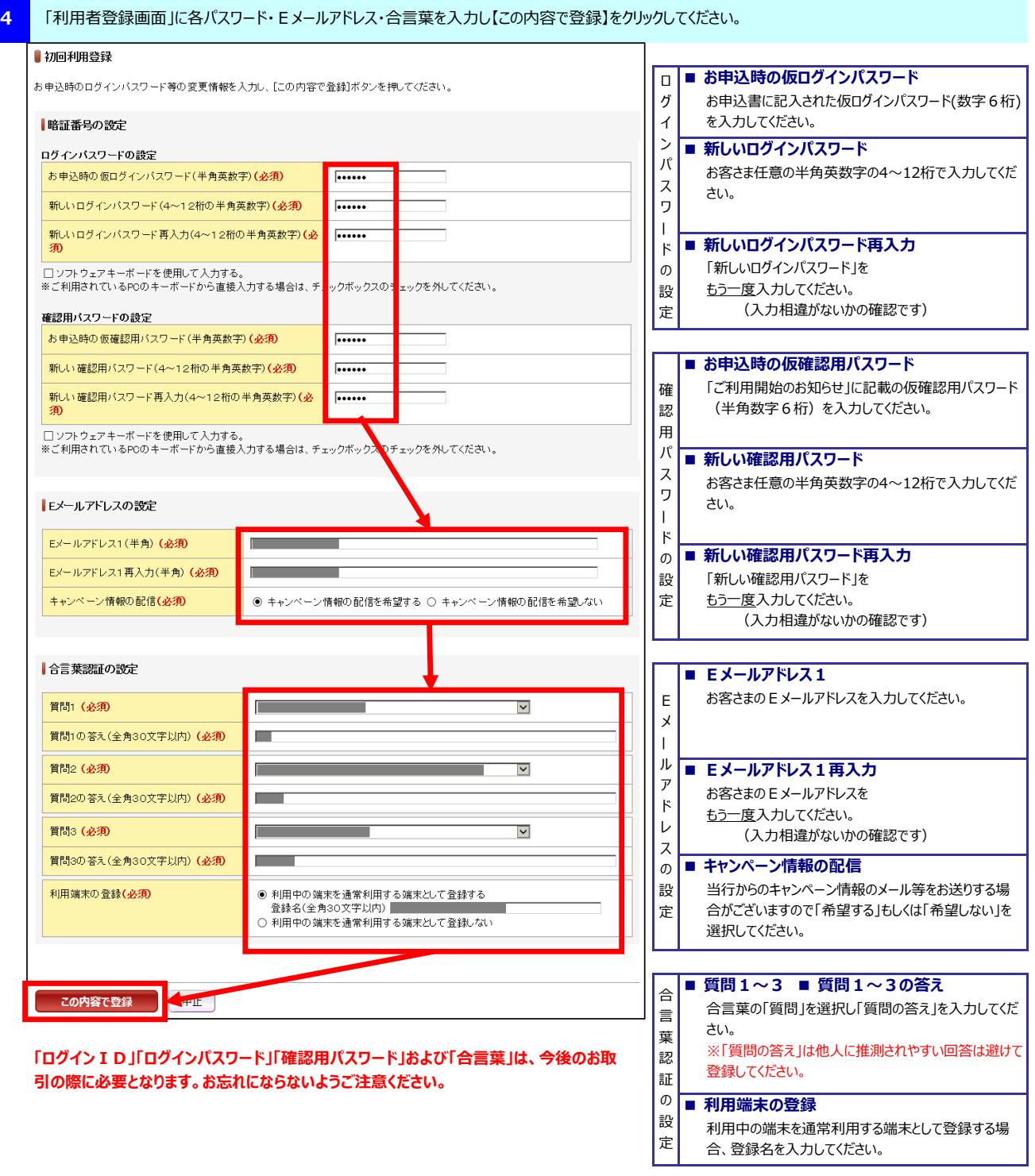

#### **5** 「インターネットバンキング」のトップページが表示されます。 以上で利用者登録は完了です。

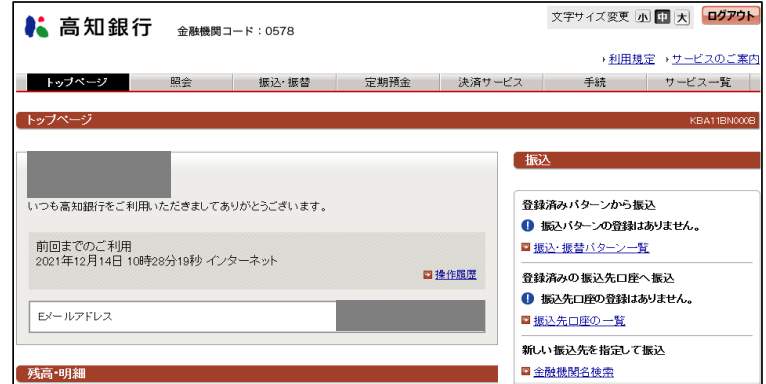

# ■ インターネットバンキングのログイン方法

**1** 当行ホームページ (https://www.kochi-bank.co.jp/) のトップページの「こうぎん個人インターネットバンキングモバイルバンキング」の【ログイン】をクリック し、「インターネットバンキング ログイン」をクリックしてください。

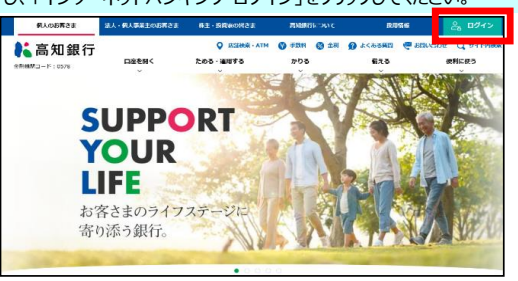

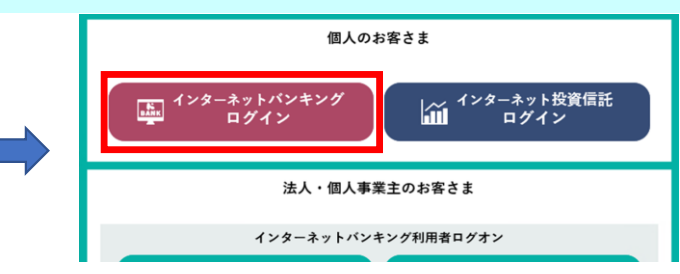

### **2** 【ログインID】と【ログインパスワード】を入力し【ログイン】をクリックしてください。

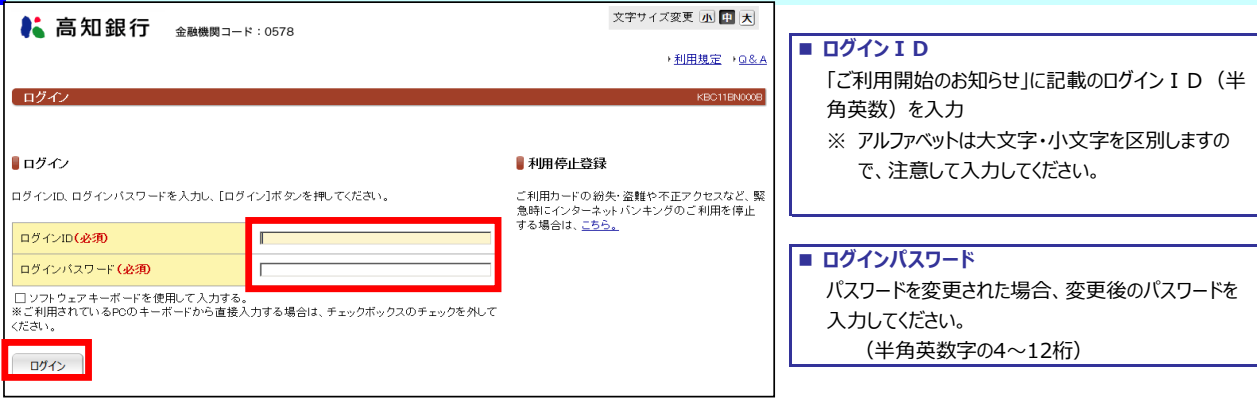

#### **■ 合言葉認証について**

ログインボタン押下後、「合言葉認証」の画面が表示されることがあります。 (利用端末の登録を行っていない場合など)

#### **3** 「インターネットバンキング」のトップページが表示されます。

以上でログインは完了です。画面上のメニューより、ご希望のお取引をクリックしてください。

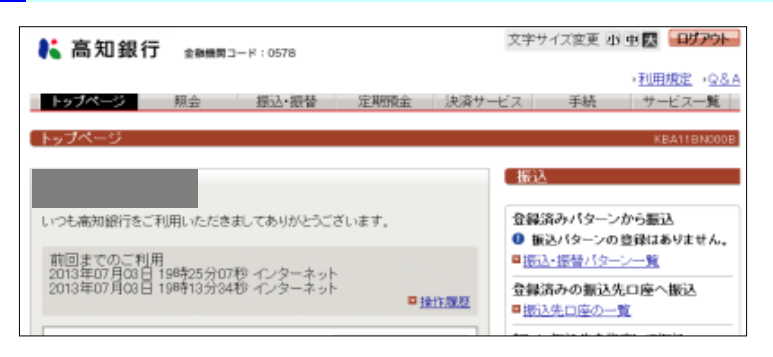

# ■ インターネットバンキングのログアウト方法

※ お取引を終了する際は、必ず「ログアウト」をおこなってください。

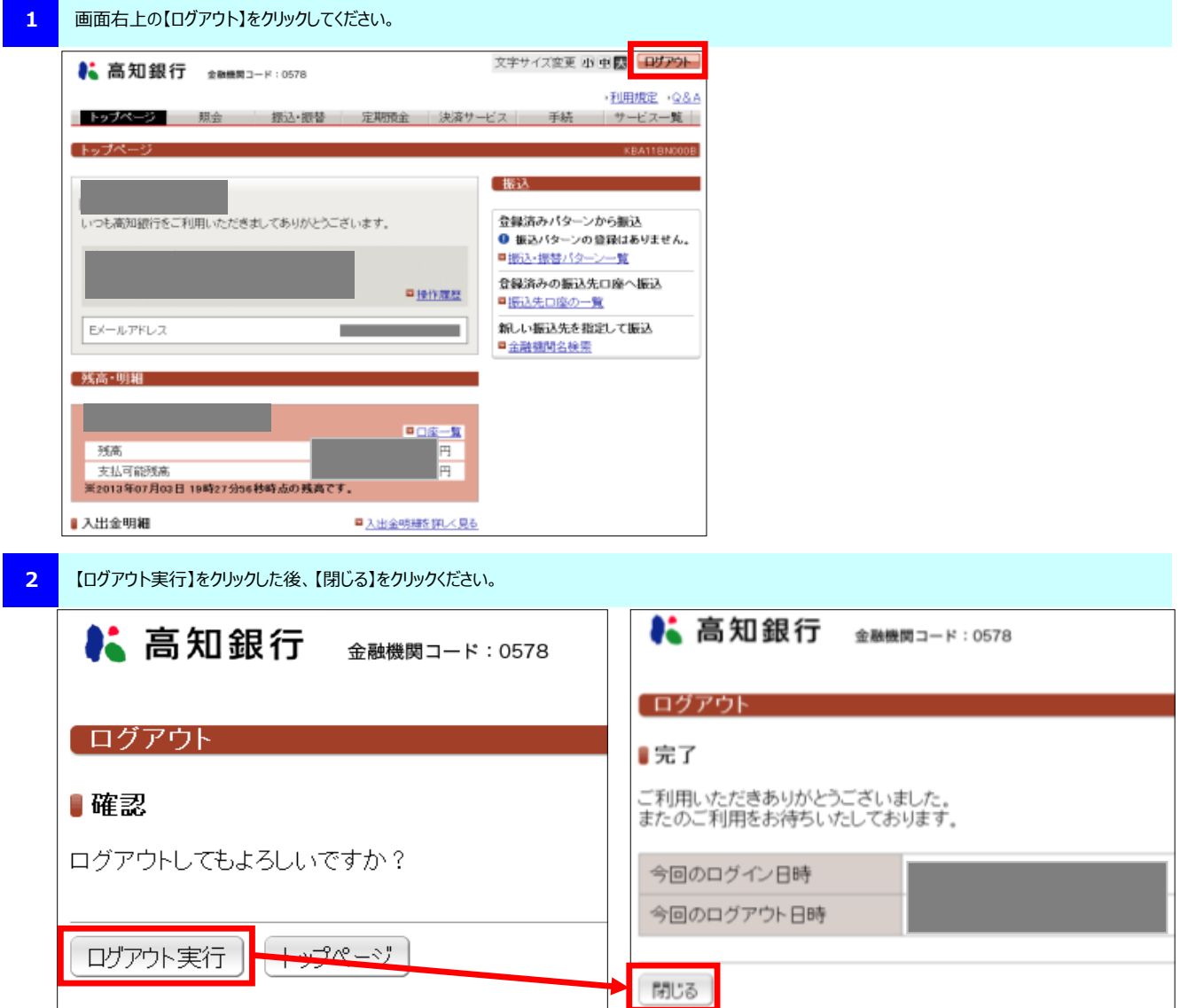

# ■ 残高照会・入出金明細照会・振込の操作方法

**≪ 残高・入出金明細照会 ≫**

代表口座とご利用口座の現在の残高および入出金明細をご照会いただけます。 当日を含め2ヶ月までのお取引のうち、ご希望する日の入出金明細がご照会いただけます。 また、印刷用のページを表示し印刷することができます。

#### **1** 「インターネットバンキング」にログインしてください。

**2** 画面上部のメニューから【照会】-【口座一覧】をクリックしてください。

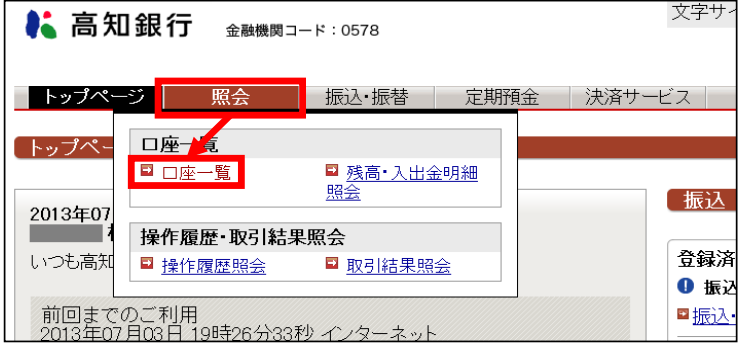

#### **3** 照会したい口座の【残高・入出金明細照会】をクリックしてください。

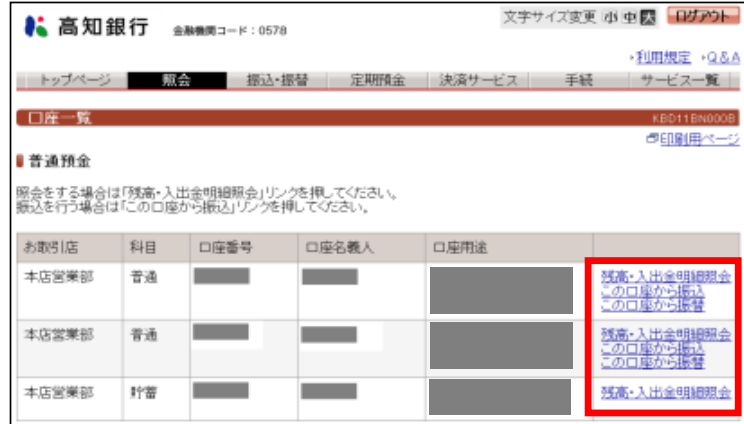

口座の残高および入出金の明細が表示されます。

**4**

 ・引き続きお取引を行う場合は、画面上部のメニューをクリックしてください。 ・印刷をおこなう場合、【印刷用ページ】をクリックしてください。

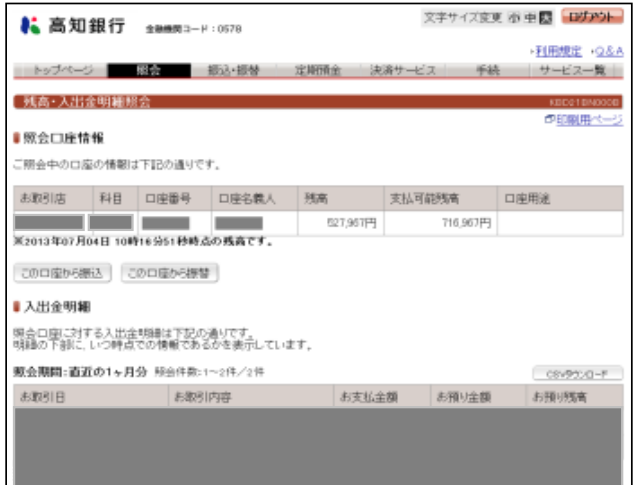

**≪ 振込 ≫** 代表口座・ご利用口座(普通預金)から当行本支店および他行口座に振込いただけます。 振込口座をその都度指定することや事前登録も可能です。22営業日先までの振込予約が可能です。 **1** 「インターネットバンキング」にログインしてください。 **2** 画面上部のメニューから【振込・振替】-【新規に振込】をクリックしてください。  $\bullet$  高知銀行 金融機関コード:0578 ■ トップページ ┃ ̄ 照会 | 振込・振替 | - 定期預金 | 決済+ 振认 「トップページ」 <mark>□ 新規に振込</mark> ■バターンを使用 ■ 登録口座を使用 ■ 予約取消 振替 ■ 新規に振替 ■バターンを使用 ■ 予約取消 **3** 【支払口座の選択】と【振込先口座の選択】を選択し、【次へ】をクリックしてください。

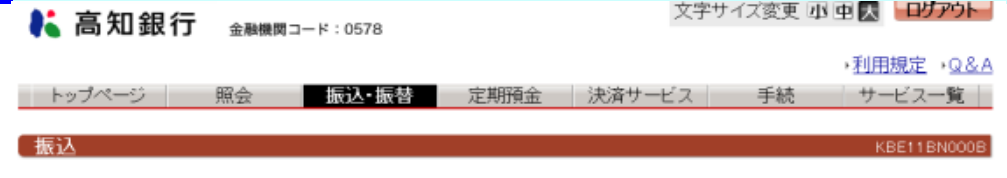

入力 確認 完了

### ■取引内容の入力

振込情報を入力し、[振込内容を確認]ボタンを押してください。

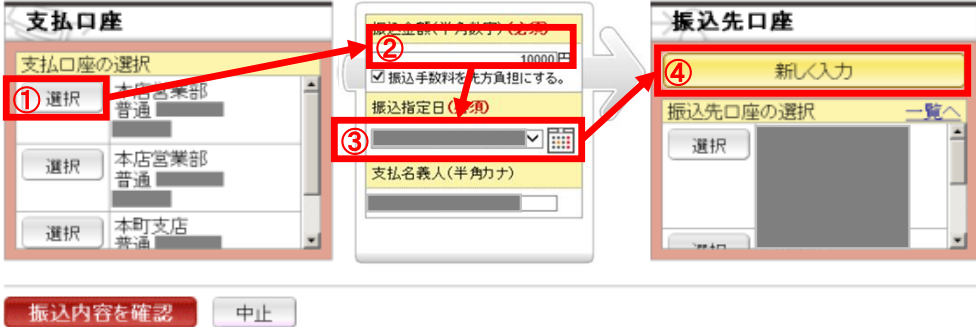

① 「支払口座の選択」より【選択】をクリックしてください。

※ 支払口座は、普通預金のみご選択いただけます。

- 2 【振込金額】を半角数字で入力してください。
- ③ 【振込指定日】を入力してください。

「振込先口座」の【新しく入力】をクリックしてください。

④ すでにお振込したい先が「振込先口座の選択」にある場合は、【選択】をクリックしてください。

※ 「振込手数料を先方負担にする。」は、振込金額から手数料額を差し引いて振込する場合のみ、チェックしてください。

※ 支払名義人は、支払名義を変更して振り込む場合のみ、入力してください。

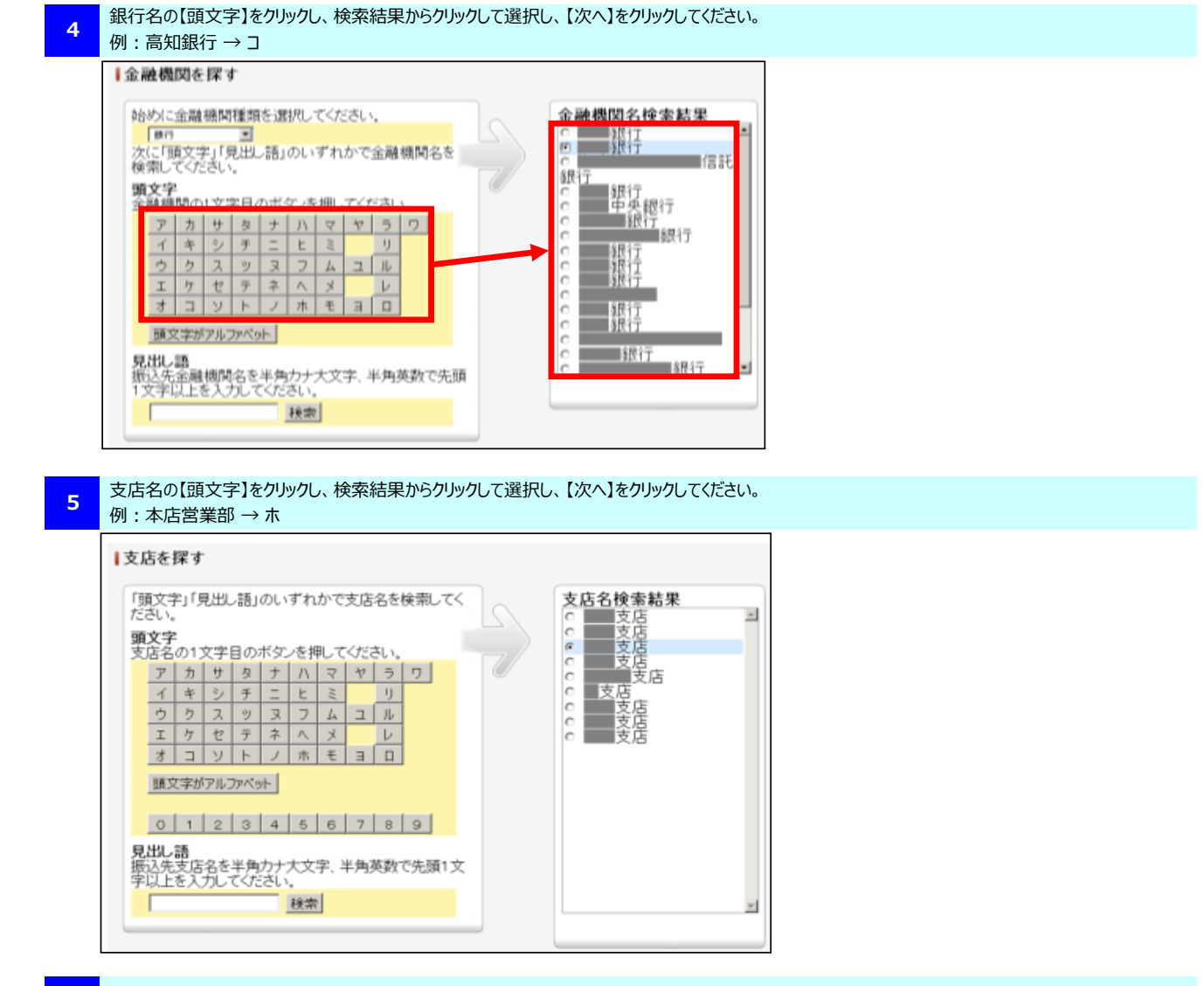

#### **6** 振込先の口座番号等を入力してください。

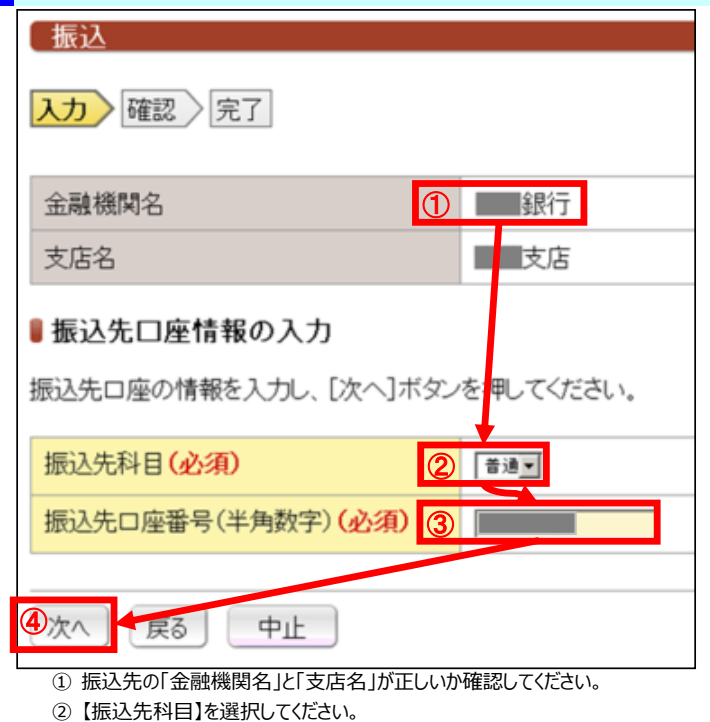

- 3 【振込先口座番号】を半角数字で入力してください。
- ④ 【次へ】をクリックしてください。

**7** 【振込内容を確認】をクリックしてください。

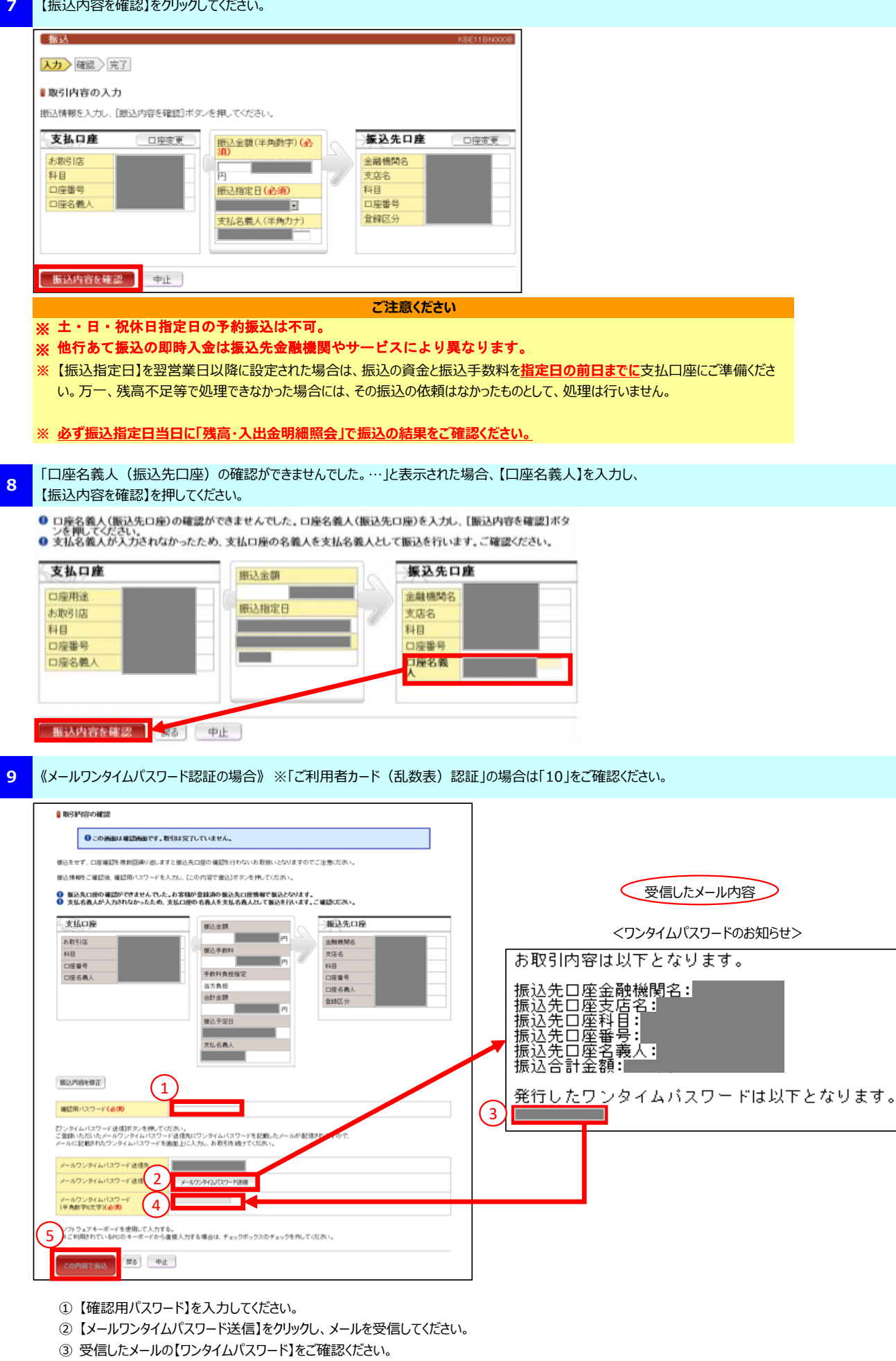

- ④ ③にて確認した【ワンタイムパスワード】を入力してください。
- ⑤ 【この内容で振込】をクリックしてください。

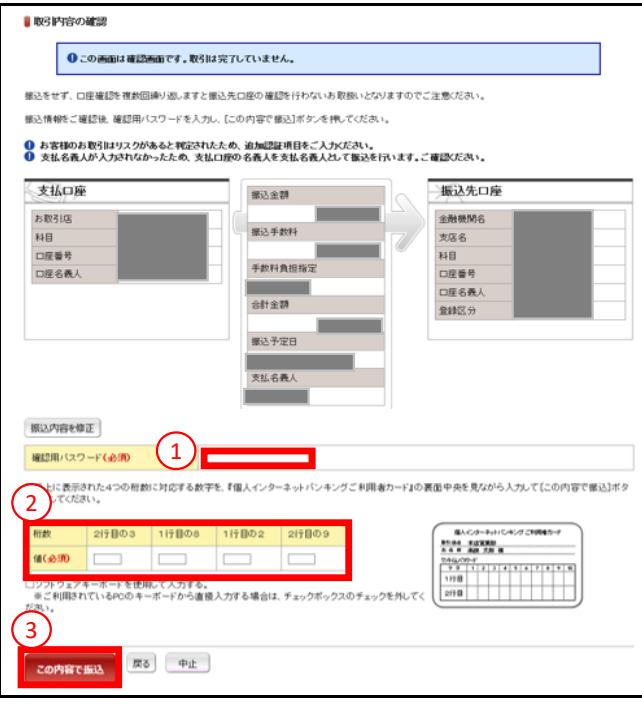

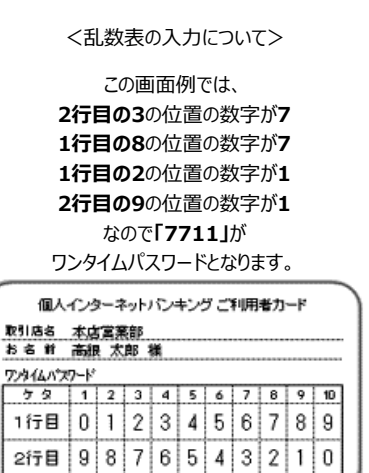

※ お客さまごとに「個人インターネットバンキング ご利用者 カード」の内容は、異なります。

- ① 【確認用パスワード】を入力してください。
- ② 【ご利用者カード】を確認し、入力してください。(※入力方法については、右図の<乱数表方式の入力について>をご参照ください。)
- ③ 【この内容で振込】をクリックしてください。

#### **ご注意ください**

- **※** 【支払口座】【振込先口座】【振込金額】【振込予定日】は必ず確認を行ってください。特に似ている銀行名や支店名の誤った指定、 口座番号の間違い等にご注意ください。
- **※** 上記画面でお取引をおこなわず、キャンセル等を複数回連続で行なった場合、振込先の口座名が表示されなくなります。

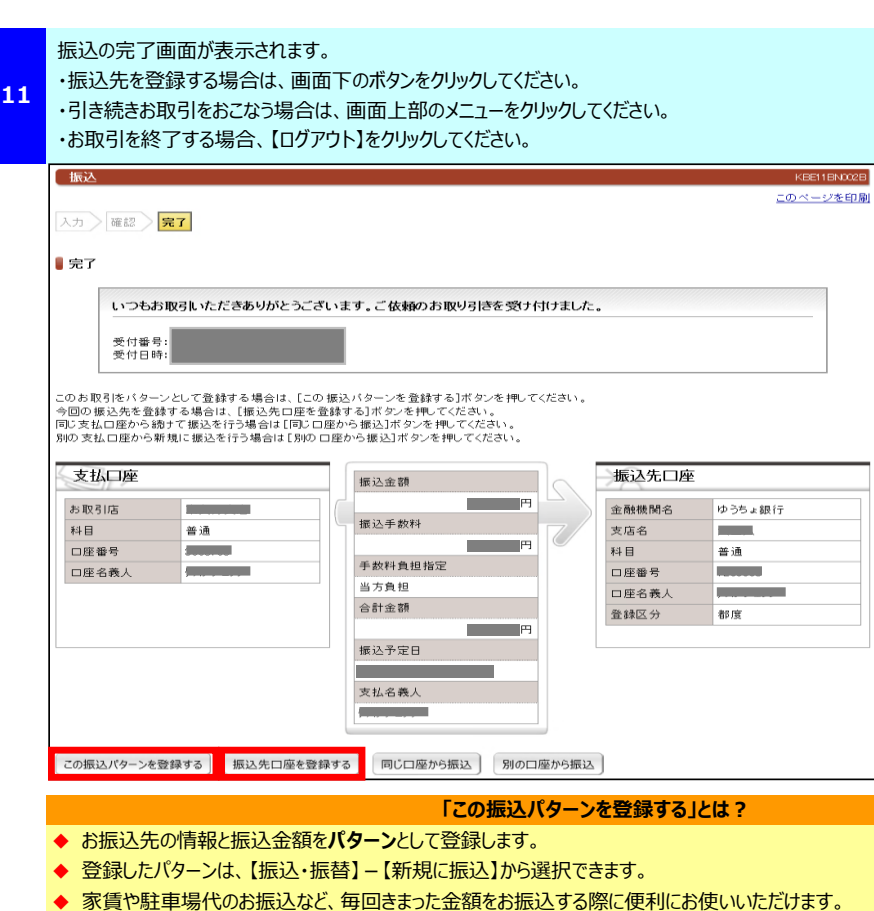

- **「振込先口座を登録する」とは?**
- **◆ お振込先を登録することができ、次回からお振込先の口座を入力する手間が省略できます。**

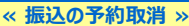

なんらかの事情で、予約したお振込を取り消す際に使用します。 なお、取り消しできるのは、翌営業日以降で振込予約をしたお取引のみです。 **※** 本日付のお振込など、すでに成立済みのお振込の取消はできません。

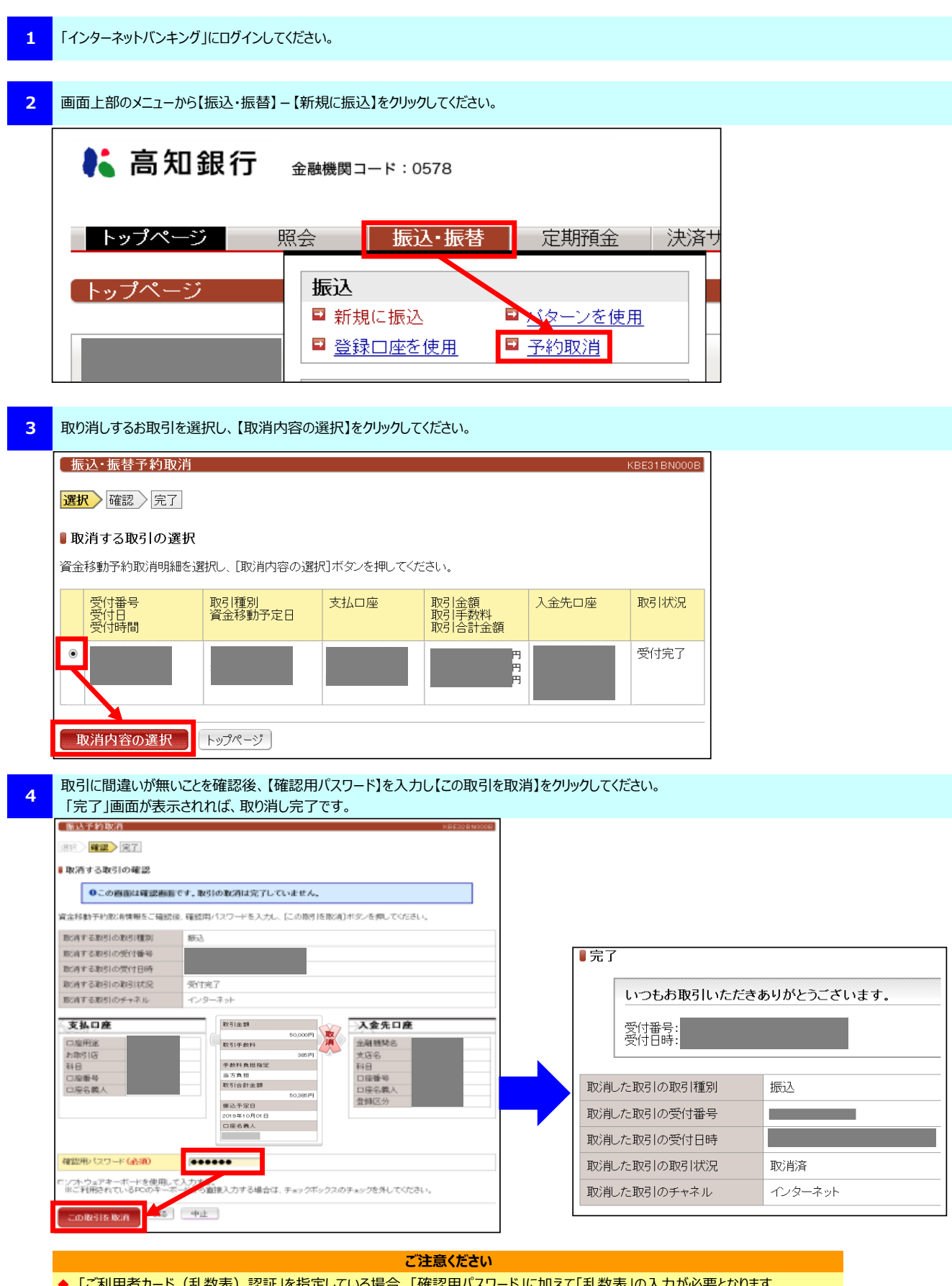

**◆** | ご利用者カード (乱数表) 認証」を指定し(いる場合、「確認用ハスリード」に加え(「乱数表」の入力が必要となります。

**◆ 取消をする前に、必ず確認をしてください。必要なお取引を取消しないようにご注意ください。** 

# ■ 操作履歴照会・取引結果照会の操作方法

**≪ 操作履歴照会 ≫**

インターネットバンキングの操作履歴が照会いただけます。 操作履歴は過去1ヶ月間(最大500件分)照会いただけます。

#### **1** 「インターネットバンキング」にログインしてください。

**2** 画面上部のメニューから【照会】-【操作履歴照会】をクリックしてください。

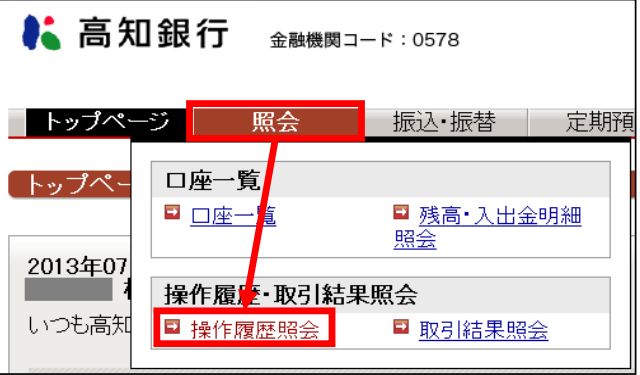

操作履歴の画面が表示されます。

## ・引き続きお取引をおこなう場合は、画面上部のメニューをクリックしてください。

・お取引を終了する場合、【ログアウト】をクリックしてください。

■ 過去1ヶ月間の操作履歴

**3**

過去1ヶ月間のインターネットバンキングの操作履歴は以下の通りです。<br>ただし、操作履歴の件数が500件を超える場合は最新のものから500件までを表示します。

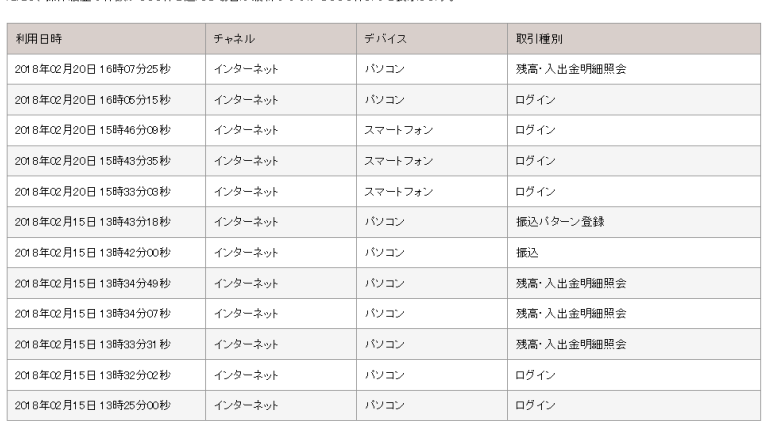

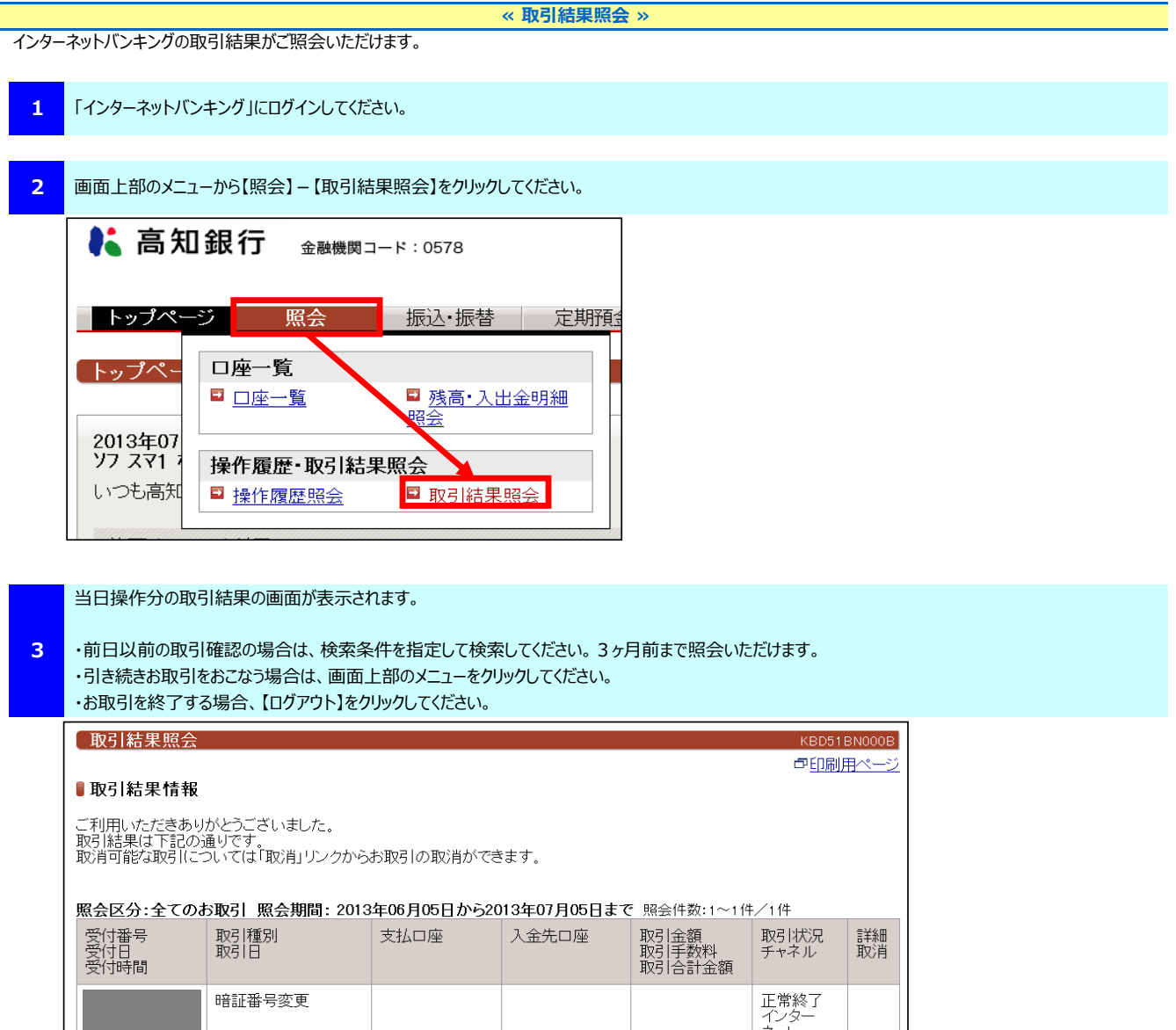

 $\Box$ 

# ■ 認証方式の変更方法

#### ワンタイムパスワードによる認証方式の変更手順です。

ご利用開始時の初期設定は「ご利用者カード(乱数表)認証」が設定されています。

**1** 「インターネットバンキング」にログインしてください。

**2** 画面上部のメニューから【手続】-【認証方式変更】をクリックしてください。

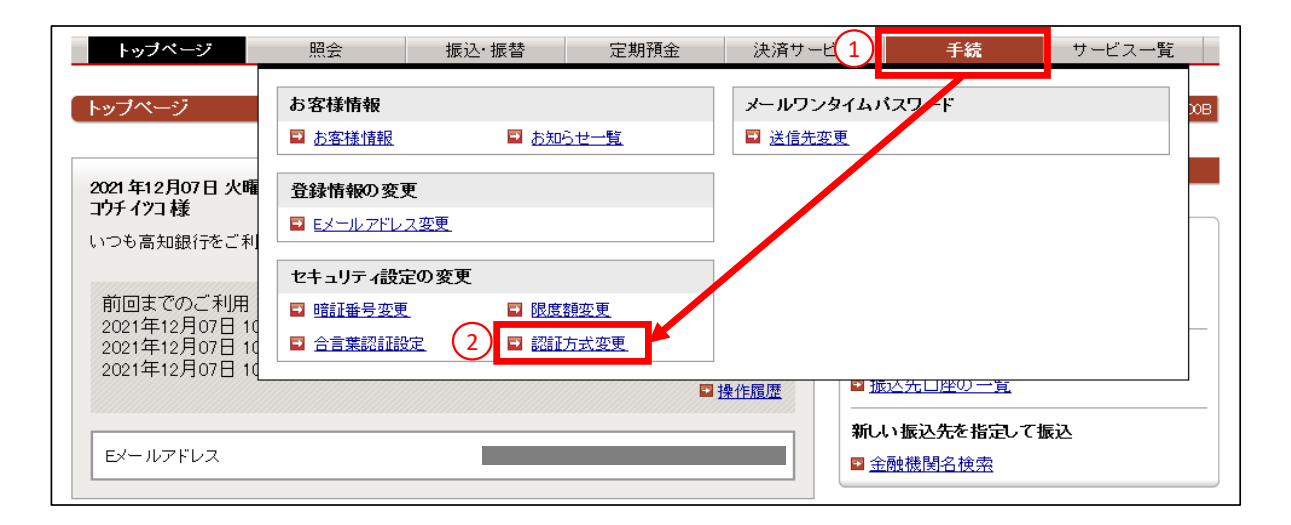

#### **3** 現在の認証方式が表示されます。

変更する場合は、【ご利用になる認証方式】を選択し、【入力内容を確認】をクリックしてください。

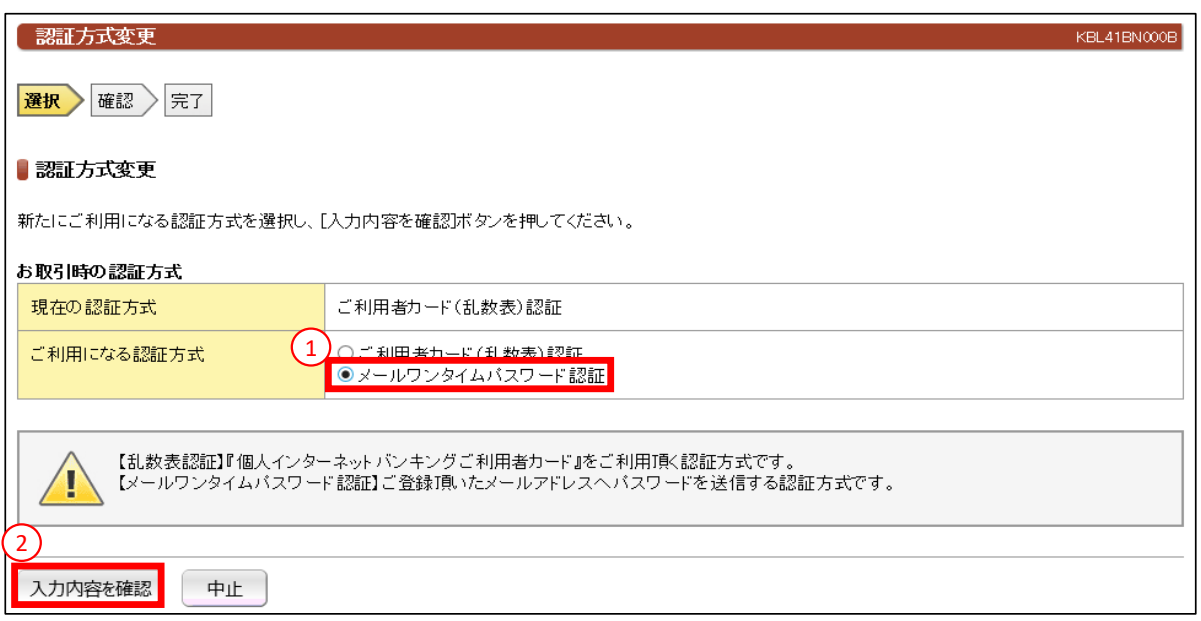

**4** 「ご利用者カード(乱数表)認証」から「メールワンタイムパスワード認証」へ変更する場合は、メールワンタイムパスワード送信先アドレスの設定が必要です。 「登録済のEメールアドレス」を選択、または「その他」のEメールアドレスを入力し、【確認メール送信】をクリック後、確認メールを受信してください。 受信したメール内の【確認コード】を入力し、【入力内容を確認】をクリックしてください。

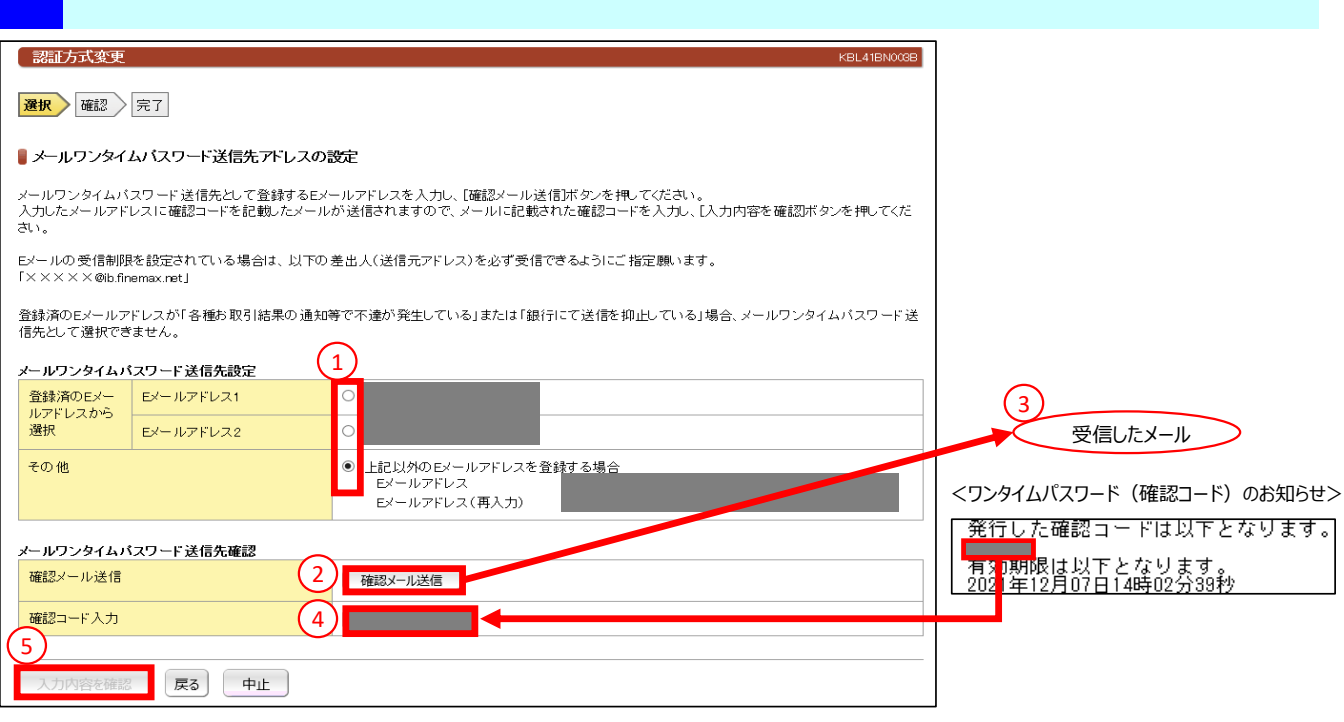

認証方式の変更をご確認していただき、【確認用パスワード】を入力してください。

**5** 「ご利用者カード(乱数表)認証」から「メールワンタイムパスワード認証」へ変更する場合は、乱数表の入力が必要です。(画面例) 「メールワンタイムパスワード認証」から「ご利用者カード(乱数表)認証」へ変更する場合は、メールワンタイムパスワードの入力が必要です。

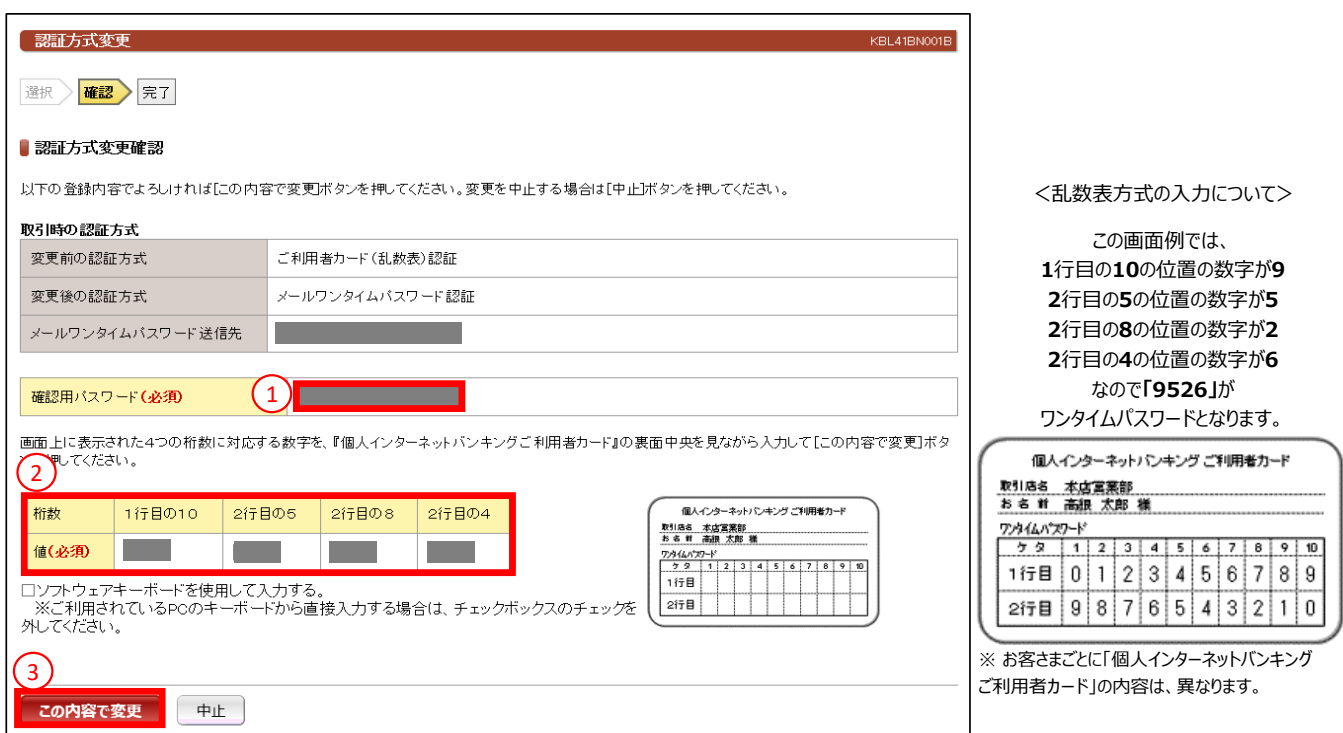

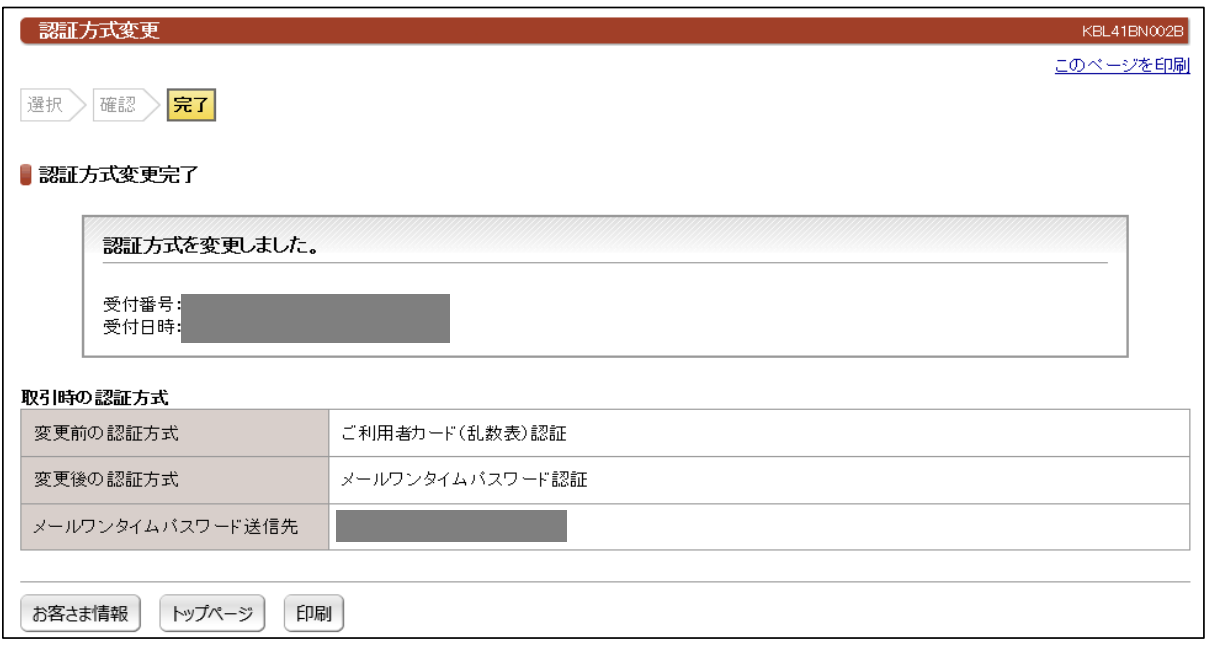

#### **ご注意ください**

- **◆ メールワンタイムパスワードの送信先アドレスについては、遠隔操作等のウイルス感染に伴う、パソコン乗っ取りによる不正送金防止のた** め、こうぎん個人インターネットバンキングサービスをご利用のパソコン以外 (別のパソコン、スマートフォン等) の端末のメールアドレスの ご登録を推奨します。
- **◆ フリーメールアドレスは、パスワードの漏えい等により、外部から盗み見られてしまうリスクがあるため、登録をお控えください。**